# List of items

The list of items contains information about all items traded in the company. To open the list of items, it is necessary to go to the *Main* menu and then, from *Directories* list of buttons, select [**Items**] button.

| roups v                                                                                                    | + 🥢 🗙 S                                    | 3 % 🖪                   | 🖹 🍀 🏭               | Þ 📰 🔹    |                        |               |              |             |       |          |          |             |
|----------------------------------------------------------------------------------------------------|--------------------------------------------|-------------------------|---------------------|----------|------------------------|---------------|--------------|-------------|-------|----------|----------|-------------|
| 9 📯 🛠 🎗 🖓 👘                                                                                                    | Drag the column h                          | eader here to gro       | up by that colum    | n        |                        |               |              |             |       |          |          |             |
| Code                                                                                                    | Code                                       | Name                    | Active $\heartsuit$ | Quantity | Quantity Rese          | Available Qua | Quantity Ord | Shortage in | Unit  | Subtotal | Total    | Currency    |
|                                                                                                    | P 180                                      | RBC                     | <b>V</b>            | Bac      | a ac                   | a sc          | RBC          | RBC         | =     | BE       | Esc.     | 8 8C        |
| V 🌖 Main Group                                                                                                    | ► E SKIRT001                               | Midi skirt              | <b>V</b>            | 0        | ) 0                    | C             | 0 0          | -           | item  | 0.0000   | 0.0000   | EUD.        |
| V Clothes                                                                                                    | LEB001                                     | Leather bag             | V                   | 0        |                        |               |              |             | item  | 0.0000   |          |             |
| <ul> <li>Bags</li> <li>Accessories</li> </ul>                                                                                                    | BELT0001                                   | Leather belt            | v<br>V              | 0        |                        |               |              |             | item  | 0.0000   |          |             |
| Shoes                                                                                                    | ELIOOT                                     |                         | V                   | 0        |                        |               |              |             | item  | 0.0000   |          |             |
|                                                                                                    |                                            |                         |                     |          |                        |               |              |             |       |          |          |             |
|                                                                                                    | :<br>× V lActivel = "C                     | "hecked"                |                     |          |                        |               |              |             |       |          |          | Edit        |
|                                                                                                    | :<br>× V [Active] = "C<br>Filter           | Thecked''               |                     |          |                        |               |              |             |       |          |          | Edit f      |
|                                                                                                    |                                            | hecked"<br>All availabl | e objects           |          |                        |               |              |             |       |          | · @      |             |
|                                                                                                    | Filter                                     |                         | e objects           |          | Resource               | 25            |              |             |       |          | Features | • •         |
| igi Edit Eilter                                                                                                    | Filter<br>Owner:                           |                         | e objects           |          | Resource<br>Warehouse: | 25            |              |             |       |          | Features | • •         |
|                                                                                                    | Filter<br><sup>Owner:</sup><br>General     | All availabl            | e objects           | 21.      | Warehouse:             | <b>25</b>     |              | ÷ 🗆         |       |          | Features |             |
| If     Edit Filter       ssification:     Assortment - Classification + Assortment - Classification + Assortment - Assortment - Assortment - Assortment - Assortment - Assortment - Assortment - Assortment - Assortment - | Filter<br>Owner:<br>General<br>Price Type: | All availabl            | e objects           |          | Warehouse:             |               |              |             | то: 0 |          | Features | rre N Value |

List of items

On the left side of the window, there is the tree with groups of items. The function of item groups and their defining are described in article <u>Defining item groups</u>.

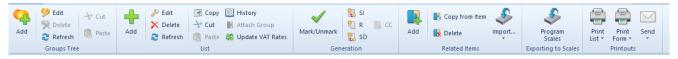

#### Menu of the list of items

The menu of the list of items contains <<standard buttons>> allowing for adding, editing, deleting of item groups or items, as well as buttons related to generating trade documents, creating associations between particular items, programming scale and menu of printouts.

The list of items is composed of the following columns:

- Name
- Active
- Quantity quantity of items available in warehouses, defined on the basis of confirmed warehouse documents
- Blocking Reservations quantity blocked for sale or movements to another warehouse, resulting from reservations created in documents for released items (unconfirmed or confirmed R, SI - not associated with warehouse documents, non-processed and non-closed SO, confirmed IO (both a resource and quantity reservations are taken into account) and unconfirmed SOR, IR-, WLM-) or returned to a vendor (unconfirmed or confirmed PIQC and unconfirmed PORQC and IR+QC); besides, the quantity displayed in Blocking Reservations column is decreased by quantity from SIQC, RQC documents, provided that no warehouse documents have been generated to SI and R documents associated with them. Detailed description of the programming functionality of item reservations can be found in article <<Reservation types>>.
- Available Quantity quantity resulting from the difference between Quantity column and Blocking ReservationsBoth resource reservations and reservations without resources are included in the column only if Include non-blocking reservations parameter is checked in the filter below. If this parameter is checked, Quantity column will include reservations without resources (non-blocking reservations). In the case of a non-blocking reservation (reservation without resources) when item quantity equals to 0, value 0 will be displayed in Available Quantity column
- Quantity Ordered quantity of ordered merchandise defined on the basis of documents for received items.
   Orders on documents for received items are described in <<Trade documents>>
- Shortage in Quantity quantity of merchandise registered in a document that is not available in stock. The function of sale below stock levels is described in

<<Sale below stock levels>> article.

- Unit item unit of measure, e.g., item, kg, cm
- Subtotal subtotal price of sale defined in <<price
  list for released items>>
- Total total price of sale defined in <<price list for released items>>
- **Currency** item price currency

Columns hidden by default:

- Category column containing values defined in General
   -> Item categories generic directory.
- UPC UPC code defined on item form
- Non-Blocking Reservations quantity resulting from reservations for which there are no resources and it is not included in quantity reservation
- Resource Reservations quantity resulting from reservations for which there are resources (quantity from specific delivery blocked for sales)
- SENT parameter informing whether an item is subject to SENT transport monitoring. Handling of SENT can be activated from the level of company header (Configuration -> Company Structure -> Rights Structure -> company edition form).
- **Type** type of defined item, the following values are available: *Merchandise, Service* and *Set*
- Attachment column containing information about a file attached to an item e.g., photo

## Filtering

| Filter          |                       |            |                                   | -      |           | ی ای  |
|-----------------|-----------------------|------------|-----------------------------------|--------|-----------|-------|
| Owner:          | All available objects |            |                                   |        |           | •     |
| General         |                       | Resources  |                                   | Feat   | tures     |       |
| Price Type:     | Purchase ~            | Warehouse: |                                   | Active | Feature N | Value |
| Customer/Vendor | 2                     | Quantity:  | □ From: 0 ÷ □ To: 0 ÷             |        | Voucher   |       |
| UPC:            |                       | Reserved:  | From: 0 🗘 To: 0                   |        |           |       |
| Item Type:      | All ~                 | Ordered:   | From: 0 🗘 To: 0                   |        |           |       |
|                 |                       | Available: | Include non-blocking reservations |        |           |       |

Filter of the list of items

The list of items contains a default filter, containing, among others, fields:

- Price Type drop-down list containing values retrieved from price lists created in the system. By default, the following values are available on the list: Purchase, Retail, Wholesale. The functions of price types are described in <u>Price types</u> category.
- Customer/Vendor
- UPC
- Item Type list containing default values: Merchandise, Service, Set
- Warehouse allows for filtering the list by resources available in a given warehouse. If an item is not available in a warehouse, it is displayed on the list with a quantity equal to 0.
- Quantity allows for filtering the list by available item quantity
- Reservations allows for filtering the list by reserved item quantity
- Ordered allows for filtering the list by ordered item quantity
- Features section allowing for filtering the list by item features defined by the user

# Defining item group

## **General information**

The user has a possibility of defining item groups in order to be able manage items easily. The tree of item groups can be found in *Groups* panel, in the window of <<the list of items>>.

| General       | CRM Data    | Attributes    | Attachments       | Chang | e History |              |      |                           |        |         |             |
|---------------|-------------|---------------|-------------------|-------|-----------|--------------|------|---------------------------|--------|---------|-------------|
| Person Typ    | pe          |               |                   |       |           |              | N    | Notes:                    |        |         |             |
| Type:         | Customer    |               |                   |       |           | ~            |      |                           |        |         | ^           |
| Supervisor:   |             |               |                   |       | 🖉 Emplo   | oyee 🔻 😶     |      |                           |        |         |             |
| Basic Infor   | mation      |               |                   |       |           |              |      |                           |        |         |             |
| Industry:     | Manufactu   | re of furnitu | ure 🗸 SIC:        | 31    |           |              |      |                           |        |         |             |
| Source:       | E-mail      |               |                   |       |           | ~            |      |                           |        |         |             |
| Status:       | New         |               |                   |       |           | ~            | JL   |                           |        |         | ~           |
| Customers     | /Vendors    |               |                   |       |           |              |      |                           |        |         |             |
|               |             |               |                   |       |           |              |      |                           |        |         |             |
| Drag the c    | olumn head: | er here to g  | roup by that colu | mn    |           |              |      |                           |        |         |             |
| Code          |             | Na            | ime               |       | Customer  | r/Vendor Sta | itus | s Association with Custom | Active | Default |             |
| <b>9</b> 🖪 BC |             | RB            | c                 |       | =         |              |      | =                         |        |         |             |
| ▶ 🖽 0002      |             | Ba            | uch, Metz and Sm  | ith   | Entity    |              |      |                           |        |         |             |
|               |             |               |                   |       |           |              |      |                           |        |         |             |
| ×             |             |               |                   |       |           |              |      |                           |        |         | Edit Filter |

Tree of item groups

*Classification* drop-down list, placed below the tree of groups, allows the user for selecting classification category according to which the tree of groups should be presented. The following values are defined in the system by default:

- Assortment Classification on account of item type
- Assortment Classification on account of item

manufacturer

 Without Classification – Items not classified into categories

The user can define his/her classification categories groups, form the level of <<generic directory>> General  $\rightarrow$  Item Classification Categories. Each item classification contains default Main Group. The user can define new secondary groups for each classification and then assign them to the classifications in the window Objects Availability (Configuration  $\rightarrow$  Company Structure  $\rightarrow$  Objects Availability).

Moreover, in each generic Item Classification Categories, for each category parameter Multiple Assignment To Item Groups is available. If the parameter is checked, it is possible to attach and detach many groups within a given classification category. After deselecting the parameter the user can only transfer an item to other groups within the same classification category. The value of the parameter is presented below the tree of the groups and on the definition form of an item group.

Checking the parameter *Multiple Assignment to Item Groups* activates also [Attach Group] button, available in *List* group of buttons. The buttons allows for attaching many items to many groups at the same time. After marking selected items on the list of items and selecting the button, a window with the tree of groups appears. In the window, the user can select group/groups to which selected items are to be assigned.

#### Item group form

A new item group can be added by clicking on [Add] button placed in the main menu or ergonomic panel above <<the list of item groups>>. The button opens a new item group form divided into the following tabs: *General, Description, Attributes, Attachments* and *Positioning* 

#### Tab General

| Gen   | eral     | Descrip | tion   | Attributes   | Char    | nge Hi  | istory | Attachn     | nents    | Posi | tior | nina    | 1    |     |            |                 |                     |             |                  |          |
|-------|----------|---------|--------|--------------|---------|---------|--------|-------------|----------|------|------|---------|------|-----|------------|-----------------|---------------------|-------------|------------------|----------|
|       |          |         |        |              | _       |         |        | _           | _        |      | _    | _       | ems  | mul | ltiple tir | nes to item gr  | oups 🔄 Block addit  | tion of new | items            |          |
|       |          | _       |        |              |         |         |        |             |          |      |      | - girin |      |     | respondent | inco to item gi |                     |             |                  |          |
| Code  | 8        | Ľ       | Clothe | es           |         |         |        |             |          |      |      |         |      |     |            |                 |                     |             | English ~        |          |
| Name  | e:       | •       | Clothe | es           |         |         |        |             |          |      |      |         |      |     |            |                 |                     |             |                  |          |
|       |          | Updat   | e natt | erns         | Char    | a a d f | ielde  | – conditio  | nal      |      |      |         |      | Un  | date el    | ements          | Changed fields – co | onditional  |                  |          |
|       |          |         |        |              | _       |         | _      |             |          |      | _    |         |      |     |            |                 | i changed heids – d | onutional   |                  |          |
|       | neral    | Featur  | es F   | Related Item | s   Acc | ountir  | ng     | Analytical  | Descrip  | tion | A    | ttribu  | ites | e   | -Shop      | Availability    |                     |             |                  |          |
| Code  | 8        |         |        |              |         |         |        |             |          |      |      |         |      |     |            |                 | Code Format 👻 A     | .ctive:     |                  |          |
| Name  | e:       |         |        |              |         |         |        |             |          |      |      |         |      |     |            |                 |                     |             | English          | ~        |
| _     |          |         |        |              |         |         |        |             |          |      |      |         |      |     |            |                 | ]                   |             |                  |          |
| Type: |          |         | Merc   | handise      |         | ~       | CN     | Code        | <b>→</b> |      | _    |         |      |     |            |                 | SAF-T Item Group:   |             |                  | ~        |
| Categ | gory:    |         |        |              |         | $\sim$  | Cou    | ntry of Ori | gin 🔶    |      |      |         |      |     |            |                 | SAF-T Procedure:    |             |                  | ~        |
| Purch | nase V.  | AT:     | A 209  | %            |         | ~       | SKU:   |             |          |      |      |         |      |     |            |                 | Edit item name      |             |                  |          |
| Sales |          |         | A 209  |              |         | ~       |        |             | ÷        |      |      |         |      |     |            |                 | Weighed item        |             |                  |          |
|       |          |         | A 205  |              |         |         |        | ufacturer   | ~        |      |      |         |      |     |            |                 |                     |             |                  |          |
| Minir | num N    | Aargin: |        | (            | .00 🌲   | %       | Bran   | d:          |          |      |      |         |      |     |            | ~               | Discount on pr      | ice         |                  |          |
| Un    | its      |         |        |              |         |         |        |             |          |      |      |         |      |     |            |                 |                     |             |                  |          |
| +     | ×        |         |        |              |         |         |        |             |          |      |      |         |      |     | Block U    | nit Change Fo   | r:                  |             |                  | ~        |
|       | Basic    |         | ber    | Unit         | Nu      | Decir   | mal    | Precisi     | Con      |      |      |         |      | L   |            |                 | Code                |             | Name             |          |
| 9 .   |          | RBC     |        | =            | RBC     |         |        | RBC         | RBC      |      |      |         |      | L   |            |                 | R BC                |             | R BC             |          |
|       |          | -       | - 1    | item         | - 1     |         | 7      | _           | item     |      | _    |         | -1   |     |            |                 | POR                 |             | PO Receipt       |          |
| -     | N.       |         |        | item         |         | D       | ¥.     | -           | item     |      |      |         |      | Ŀ   |            |                 | PI                  |             | Purchase Invoi   |          |
|       |          |         |        |              |         |         |        |             |          |      |      |         |      | H   |            |                 | POI                 |             | Purchase Inqui   |          |
|       |          |         |        |              |         |         |        |             |          |      |      |         |      | E   |            | _               | PQ<br>PO            |             | Purchase Orde    |          |
|       |          |         |        |              |         |         |        |             |          |      |      |         |      | E   |            | _               | IR+                 |             | Internal Receip  |          |
|       |          |         |        |              |         |         |        |             |          |      |      |         |      |     |            | _               | SOR                 |             | SO Release       |          |
|       |          |         |        |              |         |         |        |             |          |      |      |         |      | :   |            |                 | SI                  |             | Sales Invoice    |          |
|       |          |         |        |              |         |         |        |             |          |      |      |         |      | 1   |            |                 | R                   |             | Receipt          |          |
|       |          |         |        |              |         |         |        |             |          |      |      |         |      |     |            |                 | SOI                 |             | Sales Inquiry    |          |
|       |          |         |        |              |         |         |        |             |          |      |      |         |      | Ŀ   |            |                 | SQ                  |             | Sales Quote      |          |
|       |          |         |        |              |         |         |        |             |          |      |      |         |      | Ŀ   |            |                 | SO                  |             | Sales Order      |          |
|       |          |         |        |              |         |         |        |             |          |      |      |         |      | Ŀ   |            |                 | IR-                 |             | Internal Release |          |
|       |          |         |        |              |         |         |        |             |          |      |      |         |      | H   |            |                 | WM-                 |             | Warehouse M      |          |
|       |          |         |        |              |         |         |        |             |          |      |      |         |      | H   |            |                 | 10                  |             | Internal Order   |          |
|       |          |         |        |              |         |         |        |             |          |      |      |         |      |     |            |                 |                     |             |                  |          |
| 4     |          |         |        |              |         |         |        |             |          |      |      |         | Þ    |     |            |                 |                     |             |                  |          |
| ×     | <b>V</b> |         |        |              |         |         |        |             |          |      | E    | dit Fil | ter  | 5   | ĸ          |                 |                     |             | Edi              | t Filter |
|       |          |         |        |              |         |         |        |             |          |      |      |         |      |     |            |                 |                     |             |                  |          |

Tab General on item group form

The tab General contains the following fields and parameters:

- Assign items multiple times to item groups parameter inactive, its value is retrieved from the definition of classification category definition in the generic directory. If the parameter was checked there, the user can attach many items to many groups.
- Block addition of new items checking the parameter will make it impossible to attach new items to the group. The value of the parameter can be changed at any moment during work with the system.

- Code mandatory field
- Name mandatory field
- Language drop-down list allowing for selection of the language of entered values. The following values are defined in the system by default: *Polish*, *English*, *German*, *French*, *Spanish* and The user can define new languages in generic directory *General* → *Languages*.
- Update patterns parameter described in further part of the article.
- Update elements parameter described in further part of the article.

The tab General contains secondary tabs:

- •General
- Features
- Related Items
- Accounting
- Analytical Description
- Attributes
- e-Shop
- Availability

#### Subtab General

Fields from the *General* secondary tab represent pattern for fields available on the form of item belonging to a given group or its secondary group. When defining an item or secondary group, the values of pattern fields are automatically transferred to the forms of that item or secondary group. The exception is <*Code Format/Configuration Tool>>* which enable verification of the correctness or automatic assignment of item codes on the basis of created definition.

When the user modifies a pattern which was previously saved, in the main *General* tab are activated parameters allowing for updating data on the forms of secondary groups and items belonging to the group:

- Update patterns applies to secondary groups
- Update elements applies to items

Next to each parameter, there is a drop-down list with the following options:

- Changed fields conditional updates fields in accordance with changes on the pattern. Only these fields are updated on the form of a group/item, which before the change had the same value as on the pattern.
- Changed fields unconditional updates fields in accordance with changes on the pattern. All changed fields are updated, regardless of their value before the update.
- All fields unconditional updates all fields in accordance with the settings on the pattern, except for fields which would have effect on their uniqueness (e.g., code, name)

The mechanism of functioning of the patterns of item groups is analogical to the mechanism of functioning of the patterns of cusomer/vendor groups, which was described in article <<Defining customer/vendor group>>.

Functions of the secondary tabs Features,

On the secondary tab *e-Shop*, it is possible to set parameters regarding synchronization with Comarch ERP e-Shop.

#### Other tabs

Tab Desctiption allows for entering

Detailed description of the tabs Attributes and Attachmentscan be found in article <<Tab Discount Codes, Analytical Description, Attributes, Attachments and Change History>>.

The tab Changes History is available, if in the window Configuration (Configuration  $\rightarrow$  History  $\rightarrow$  Configuration), parameter History Incrementally is checked. The tab contains preview of operations involving object, including information such user name and date of change.

The tab *Positioning* contanes fields related to positioning of a group of items in e-Shop.

# **Defining item**

#### **General information**

A new item can be added by clicking on [Add] button placed in the main menu or ergonomic panel above the <u>list of items</u>. A form of new item opens. On the left side of the form (item header form), the following fields and parameters are available:

- **ID** item identification number in the database, noneditable field, filled-in automatically by the system
- Active if the parameter is checked, an item can be used in other places of the system, e.g., on trade or warehouse documents
- Code mandatory field, contains code used for a fast and easy identification of an item (e.g., name abbreviation)
- Name mandatory field
- Language drop-down list allowing for adding translation of entered values to languages available in the system. The list contains the following predefined

values: Polish, English, German, French, Spanish and Italian. The user can define new languages in generic directory General → Languages.

- Sales VAT Rate drop-down list allowing for selecting item sales VAT rate. The list contains predefined values appropriate for database language version, for the English version of database the following values are available: A 20%, B 5%, C 0%, D TE, E NS. The user can define new VAT rates in generic directory General  $\rightarrow$  VAT Rates.
- Purchase VAT Rate drop-down list allowing for selecting item purchase VAT rate. The list contains value from the same generic directory as the list Sales VAT Rate.
- **Type** drop-down list allowing for selecting the type of added item. Available values:
  - Merchandise trade transactions with merchandise are always connected with warehouse documents. In the system, it is possible to control resources of merchandises and their quantities.
  - Service is subject to all trade transactions, but is not subject to warehouse operations and does not have resources.
  - Set set of two or more items. More information regarding sets can be found in article <u>Item of set</u> <u>type.</u>

#### Note

If an item has already been used in the system, e.g., on a trade document, its type cannot be changed.

 Category – drop down list containing values defined in General → Item categories generic directory. A user has a possibility to add his/her own values to the directory. Categories are assigned to item types; therefore, the user can select only a category which in its definition has the same type assigned as the type defined on the header form of an item.

The value of the field *Category* depends on parameter *Handle* category instead of type on item form, available in the system configuration (System  $\rightarrow$  Configuration  $\rightarrow$  Trade  $\rightarrow$  Items section). If the parameter is checked, in the header of an item form, only the field *Category* is available instead of the fields Type and Category.

- Manufacturer field allowing for assigning manufacturer to an item. Button [...] opens list of vendors from which it is possible to select a manufacturer. Information regarding the manufacturer can be sent to e-Shop.
- Brand drop-down list containing values defined by the user in General → Item Brands generic directory.
- SKU this field can contain up to 100 characters (letters or digits)
- CN Code allows for assigning CN code to an item. Button [...] opens list of CN codes defined by the user in the system. The list of <u>CN codes</u> is available in the menu *Configuration*, in the *General* group of buttons.
- SAF-T Item Group non-mandatory field, contains value from the SAF-T Item Group generic directory (with a possibility of changing it)
- SAF-T Procedure non-mandatory field, contains value from the SAF-T Procedure generic directory (with a possibility of changing it)
- Country of Origin field allowing for selection item's field of origin. Button [...] opens list of countries defined in the Countries (menu Configuration → Countries) generic directory. Is not available for items of Set type with checked parameter Retrieve elements onto document and for items of Service
- Minimum Margin field for determining margin percentage value which must be obtained on the sale of a given item. The method of calculating margin depends on the setting of parameter Margin Calculation Method (System →

Configuration  $\rightarrow$  Trade). More information regarding margins can be found in article <u>Margin Control</u>.

- Basic Unit unit in which merchandise stock level is registered. More information regarding item units can be found in description of the tab *General* of item form.
- Resource's collection queue drop-down list allowing for selecting method of collecting resources from warehouse. Depending on the settings in the system configuration (System → Configuration → Trade), the following values are available: FIFO, LIFO, <undefined> or AVCO

#### Note

In a database in which operations have already been performed, it is only possible to change default method of collecting resources from FIFO to LIFO and vice versa. It is not possible to change from FIFO/LIFO to AVCO and vice versa.

- Subject to discounts if the parameter is checked, discounts can be applied when a given item is sold. More information regarding functioning of the discounts can be found in category <u>Discounts</u>.
- Discount on price this parameter appears after checking the Subject to discounts Defines method of calculating item discounts. If checked, first the unit price is calculated upon including item discounts and then the value after discount is calculated. If unchecked, first the value before discount is calculated, then the value after discount and finally the unit price after discount
- Include in terms parameter checked by default. After unchecking it, conditions relating to terms are not included for the item in a document.
- Edit item name checking the parameter enables editing of the item name on unconfirmed documents. Changing item name on an unconfirmed document does not affect the name on the item form.

- Voucher parameter allowing for marking an item as voucher, available only for items of *merchandise* More information regarding adding item as voucher can be found in article <<Defining item of voucher type>>.
- Buy-back parameter available after checking parameter Handle buy-back in the system configuration (System → Configuration → Trade).
- Weighed item checking the parameter allows for weighing item when issuing trade/warehouse documents. Parameter is available for items of *merchandise*
- Reverse charge parameter used for marking items entitled to use reverse charge. The functionality of reverse charge is described in article <u>Reverse charge</u>.
- Collect VAT on ASI/API parameter available in French version of the database. Checking the parameter enables calculating of VAT on advance invoice for a given item.

| 11 ID: 11                 |      | Active            | < |
|---------------------------|------|-------------------|---|
| Code                      |      |                   |   |
| Blouse                    |      |                   |   |
| Name                      |      |                   |   |
| Blouse                    |      |                   |   |
| Language:                 |      | English           | • |
| Sales VAT Rate            |      | Purchase VAT Rate |   |
| A 20%                     | -    | A 20%             | • |
| Туре                      |      | Category          |   |
| Merchandise               | •    |                   | • |
| Manufacturer              |      |                   |   |
|                           |      |                   |   |
| Brand                     |      | SKU               |   |
|                           | •    |                   |   |
| Country of Origin         |      | CN Code           |   |
|                           | •••• |                   |   |
| Minimum Margin            |      | Basic Unit        |   |
| 0.00                      | +    | item              | Ŧ |
| SAF-T Item Group          |      | SAF-T Procedure   |   |
|                           | -    |                   | • |
| Resource Collection Queue |      |                   |   |
| LIFO                      |      |                   | • |
| Subject to discounts      |      | Weighed item      |   |
| Discount on price         |      |                   |   |
| Include in terms          |      |                   |   |
| Edit item name            |      |                   |   |
| Voucher                   |      |                   |   |
|                           |      |                   |   |

Item header form

Moreover, the item form is divided into the following tabs: General, Parameters, Resources, Price Lists, Discounts, Sets, Related Items, Accounting, Analytical Description, Availability, Attributes, Attachments, Applications and Change History.

### Tab General

The tab is composed of two sections:

*Prices* – contains the list of the most recent price lists for released items for a given price type. In case if price list for lots is also defined, additional tab Prices by Features

is available on the form of such item, which displays only price lists defined for lots by features.

More information regarding functioning of the price lists can be found in category <u>Price lists</u>.

Units – contains the list of units assigned to an item. In the system, there are two unit types – basic and additional units. Each item must have a basic unit assigned and, in that unit, it is registered in a warehouse. An additional unit can be used during a commercial transaction. Each item can have any number of additional units assigned but it is necessary do define conversion calculator for each of them. The list of units of measure defined in the system is available in the menu *Configuration*  $\rightarrow$  *Trade/Warehouse.* A user has a possibility to add his/her own units of measure to the system.

The list is composed of the following columns:

- Basic unit parameter allowing for marking a unit as basic unit
- Number of Additional Units, Number of Basic Units allows for defining conversion calculator from basic unit to additional unit.
- Unit drop-down list for selecting unit of measure from among those defined in the system.
- Decimal Form if the parameter is checked, the conversion calculator is displayed in the form of decimal fraction
- Precision number of decimal places with which a given unit of measure is calculated in the system. Precision of items of *Set* type is always 0 and it is not possible to change it.
- Conversion Calculator relation of basic unit quantity to additional unit quantity. Conversion calculators are defined when adding/editing a given unit in the system.
- Volume volume value
- Volume UOM volume unit of measure

- Net Weight net weight value
- Gross Weight gross weight value
- Weight UOM weight unit of measure
- Active if the parameter is checked, a given unit of measure is active for a given item
- Divide Delivery parameter active for basic units with precision set to. If selected, the number of subitems of a given item in documents of receipt type will always equal to quantity of that item. This parameter can be activated at any moment during work with the system.

#### Note

The basic unit of a given item can be changed only until the first operation involving it is performed in the system.

#### Note

It is not possible to define additional units for items of Set type with checked parameter Retrieve items onto document.

| - | Basic | Number | Unit | Nu | Decimal      | Precisi | Con    | Volume | Volume | Net Wei | Gross W | Weight | Active       | D |
|---|-------|--------|------|----|--------------|---------|--------|--------|--------|---------|---------|--------|--------------|---|
|   | 1     | 1      | item | 1  | $\checkmark$ | 4       | item   | 0.0000 | m3     | 0.0000  | 0.0000  | kg     | $\checkmark$ |   |
|   |       | 1      | cm3  | 1  | <b>V</b>     | 4       | 1 x it | 1.0000 | cm3    | 0.0000  | 0.0000  | kg     | <b>V</b>     |   |
| • |       | 1      | dag  | 1  | <b>V</b>     | 4       | 1 x it | 0.0000 | m3     | 1.0000  | 1.0000  | dag    | 1            |   |
|   |       |        |      |    |              |         |        |        |        |         |         |        |              |   |
|   |       |        |      |    |              |         |        |        |        |         |         |        |              |   |
|   |       |        |      |    |              |         |        |        |        |         |         |        |              |   |
|   |       |        |      |    |              |         |        |        |        |         |         |        |              |   |

#### List of item units

Section *Block Unit Change For* (basic unit) and *Default For* (additional unit) allow for blocking changing of unit on selected documents.

| Code | Name             | Γ |
|------|------------------|---|
| Rec  | R BC             |   |
| POR  | PO Receipt       |   |
| PI   | Purchase Invoice | 1 |
| POI  | Purchase Inquiry | 1 |
| PQ   | Purchase Quote   |   |
| PO   | Purchase Order   | 1 |
| IR+  | Internal Receipt | 1 |
| SOR  | SO Release       |   |
| SI   | Sales Invoice    |   |
| R    | Receipt          | l |
| SOI  | Sales Inquiry    |   |
| SQ   | Sales Quote      |   |
| SO   | Sales Order      |   |

Window Block Unit Change For

#### Note

Blockade of unit change can be activated only for those units of measure which are default for a given document type.

| Default For: |                |      |                  | ~    |
|--------------|----------------|------|------------------|------|
|              | Change Blocked | Code | Name             |      |
|              |                | R BC | R BC             |      |
|              |                | POR  | PO Receipt       |      |
|              |                | PI   | Purchase Invoice |      |
|              |                | POI  | Purchase Inquiry |      |
|              |                | PQ   | Purchase Quote   |      |
|              |                | PO   | Purchase Order   |      |
|              |                | IR+  | Internal Receipt |      |
|              |                | SOR  | SO Release       |      |
|              |                | SI   | Sales Invoice    |      |
|              |                | R    | Receipt          | _    |
|              |                | SOI  | Sales Inquiry    |      |
|              |                | SQ   | Sales Quote      |      |
|              |                | SO   | Sales Order      | -    |
| ×V           |                | 1    | Edit Fi          | lter |

Window Default For

and the option of blocking unit of measure change are not available for an item of *Set* type. More information regarding units of measure can be found in article *Configurartion – Trade/Warehouse – Units of measure*.

#### Tab Parameters

The tab *Parameters* is available for items of *Merchandise* and *Service* type. It is divided into two subtabs: *Codes* and *Features*.

Note

For items of *Merchandise* type only the *Codes* subtab is available.

The subtab *Codes* allows for assigning barcodes to items and for handling them. The list of codes is composed of the following columns:

- Sort of Code drop-down list for selecting one of available values: *Company* or *reference*
- Code Type drop-down list for selecting one of available values: UPC-8, UPC-13, UPC-13 Weighed (GS1 Poland), ISBN13, Other, UPC-A, Weighed or <empty>
- Barcode field in which it is necessary to enter the barcode in accordance with selected type
- •Unit
- Lot allows for selecting item lot for which the code is valid
- Default parameter determining whether a given code should be default for a given item.

| ( | Codes Features                                      |           |         |      |     |         |  |  |  |  |  |  |  |
|---|-----------------------------------------------------|-----------|---------|------|-----|---------|--|--|--|--|--|--|--|
| 4 | + 🗙 🖥 🚓 🛪 🖂 Add lot features to item                |           |         |      |     |         |  |  |  |  |  |  |  |
| D | Drag the column header here to group by that column |           |         |      |     |         |  |  |  |  |  |  |  |
|   | Sort of Code                                        | Code Type | Barcode | Unit | Lot | Default |  |  |  |  |  |  |  |
| ٩ | R BC                                                | =         | 880     | =    | =   |         |  |  |  |  |  |  |  |
| Þ | ▶ Company ▼ Other 00001 item                        |           |         |      |     |         |  |  |  |  |  |  |  |
| Г |                                                     |           |         |      |     |         |  |  |  |  |  |  |  |

Item on the list of item codes

The subtab *Features* allows for defining item's features. In the system, there are directory and non-directory features. Feature categories are defined in *Transactions*  $\rightarrow$  *Features* generic directory. To each feature category in generic directory values deriving from other directories can be assigned. Non-directory features can be defined in the tab *Features* at the moment of creating lot. However, it is necessary to remember that at the moment of issuing a document and adding an item through form, the values of a non-directory feature will not be available for selection.

The list of features is composed of the following columns:

- Feature Name
- Affects Lot if the parameter is checked, the feature affects the process of dividing a lot into different resources, but at the same time it can aggregate different resources to the lot. After checking the parameter for a dictionary feature, in the section Value of that feature, button [Attach] becomes active, which allows for assigning specific values from a generic directory. Whereas, if the parameter is checked for a non-directory feature, in the section Values, button [Add] becomes active, which allows for assigning specific values for assigning features to an item.
- Purchase Required if this parameter is selected, it is not possible to confirm a purchase document in which no value of this feature has been specified from the level of subitem.
- Value Directory allows for indicating a generic directory the feature values will be selected from.
- Value Type allows for determining a format (type) of values of a given feature. If a feature is retrieved from a generic directory, the field is completed automatically in accordance with the type of value assigned to it in generic directory, however it can be edited. In the case of non-directory features, the user

can select type from a drop-down list. Available
values: Text, Real Number, Integer, Logic Value, Natural
Number, Date

• **Price List** – this parameter is active only if parameter *Affects Lot* is checked. Checking the parameter allows for diversifying prices of the same item, depending on feature combination.

| Codes Feature | 5           |          |                 |            |             |   |               |       |             |
|---------------|-------------|----------|-----------------|------------|-------------|---|---------------|-------|-------------|
| + × 🖬 a       | -           |          |                 |            |             | F | eature Values |       |             |
| Feature Name  | Affects Lot | Purchase | Value Directory | Value Type | Price List  | 4 | - × = -       |       |             |
| Rec           |             |          | =               | =          |             |   | Active        | Value |             |
| Color 💌       | V           |          | <unset></unset> | Text       |             | ٩ |               | R 8C  |             |
| Size          | V           |          | <unset></unset> | Text       |             | • |               | White |             |
|               |             |          |                 |            |             |   | V             | Black |             |
|               |             |          |                 |            |             |   |               |       |             |
|               |             |          |                 |            |             |   |               |       |             |
|               |             |          |                 |            |             |   |               |       |             |
|               |             |          |                 |            |             |   |               |       |             |
|               |             |          |                 |            |             |   |               |       |             |
|               |             |          |                 |            |             |   |               |       |             |
|               |             |          |                 |            |             |   |               |       |             |
|               |             |          |                 |            |             |   |               |       |             |
|               |             |          |                 |            |             |   |               |       |             |
|               |             |          |                 |            |             | ╞ |               |       |             |
| ×             |             |          |                 |            | Edit Filter |   |               |       | Edit Filter |

Directory feature assigned to an item

#### **Generating lot**

Checking the parameter *Affects Lot* activated [Generate Lots] button, placed above the list of features. Thanks to it, it is possible to add new lot and assign UPC code to particular item features. Upon generating a lot, section *Lots* appears in the tab *Features*, which contains matrix of features of a given item.

| Lots   |         |       |          |
|--------|---------|-------|----------|
| 2 🐷 -  |         |       |          |
|        | Color + |       |          |
| Size 🔺 |         | Black | White    |
|        |         |       |          |
| 38     |         | V     | <b>V</b> |
| 40     |         |       | <b>V</b> |
| 42     |         |       |          |

Matrix of item features combinations

## Tab Groups

The tab *Groups* contains information about groups to which a given item belongs. Detailed information regarding item groups can be found in article <u>Defining item group</u>.

### Tab Resources

The tab *Resources* is available for items of *Merchandise* type only. It is composed of two subtabs: *Resources and Lots* and *Planned Stock*.

The subitem *Resources and Lots* is non-editable. It contains a list of resources and lots of a given item generated on the basis of trade/warehouse transactions carried out in the system and on the basis of registered documents. Resources define stock levels of items, along with their purchase prices. Whereas lots define quantity levels of a given item within defined features.

In case the user is logged-in to a center different than *Company*, on the list, there is also parameter *Resources in other warehouses*, which enables presenting of resources of a given item in warehouses of other companies.

Thanks to buttons available in the main menu, the user has a possibility of reserving and releasing resources and generating <u>cost corrections</u>.

Parameter *Receipt taken by* is available for *FIFO* and *LIFO* methods of resource queuing. Checking the parameter causes that only resources with date earlier or the same as selected date are displayed on the list.

| Res | ources and                                                                                                    | Lots Planne | d Stock     |          |          |         |              |           |           |             |            |        |              |              |          |
|-----|----------------------------------------------------------------------------------------------------|-------------|-------------|----------|----------|---------|--------------|-----------|-----------|-------------|------------|--------|--------------|--------------|----------|
| PIE | Im         Im         Im |             |             |          |          |         |              |           |           |             |            |        |              |              |          |
| Dra | rag the column header here to group by that column                                                                                                    |             |             |          |          |         |              |           |           |             |            |        |              |              |          |
| Col | or                                                                                                    | Size        | Warehouse   | Quantity | Reserv   | ations  | Orders       | Shortages | Unit      | Unit Price  | Purcha     | se Val | Acquisition  | Acquisition  | Currency |
| 880 |                                                                                                    | R BC        | R BC        | R BC     | R BC     |         | A 8C         | R BC      | R BC      | R BC        | R BC       |        | 880          | A BC         | 880      |
| Ξ   |                                                                                                    |             | Main Wareh  | 20       | .0000    | 0.0000  | 0.0000       | 0.0000    | item      |             | 0.00       | 0.00   | 0.00         | 0.00         | EUR      |
|     | Resources                                                                                                    | 5           |             |          |          |         |              |           |           |             |            |        |              |              |          |
|     | Color                                                                                                    | Size        | Delivery D  | Document | Source D | Quantit | y Reservati. | . Orders  | Shortages | Unit        | Unit Price | Purcha | se Acquisiti | o Acquisitio | Currency |
|     | RBC                                                                                                    | RBC         | <b>R</b> 8C | RBC      | RBC      | R BC    | RBC          | RBC       | RBC       | <b>R</b> 8C | RBC        | RBC    | RBC          | R BC         | RBC      |
|     |                                                                                                    |             | 17/05/2021  | POR/2021 | POR/2021 | 20.     | 0000 0.00    | 0.0000    | 0.0000    | item        | 0.00       |        | 0.00 0       | .00 0.00     | EUR      |
|     |                                                                                                    |             |             |          |          |         | 0            |           |           |             |            |        |              |              |          |
|     |                                                                                                    |             |             |          |          |         |              |           |           |             |            |        |              |              |          |

Subtab Items and Lots

Subtab *Planned Stock* allows for specifying minimum and optimal quantities of a given item and lot, in determined unit, for a specific warehouse. These values can be added or deleted at any moment during work with the system. Such data is used in BPM and BST processes.

More information regarding item stocks and resources in the system can be found in article <u>Resources management</u>.

## **Tab Price Lists**

The tab Price Lists is composed of two subtabs: All and For Vendors. In these tabs, a list of all prices and a list of vendor price lists are presented respectively. They are provided for information purposes only. More information regarding functioning of the price lists can be found in category <u>Price lists</u>.

| Ge  | eneral                                             | Parameters | Groups       | Resource | s Price Lists  | Discour | i <b>ts</b> Se | ets Rela | ted Items | Accounting | Analytical Description | Availab  | ility Attribut | es Attachments  | Chang | ge History |
|-----|----------------------------------------------------|------------|--------------|----------|----------------|---------|----------------|----------|-----------|------------|------------------------|----------|----------------|-----------------|-------|------------|
| Dra | rag the column header here to group by that column |            |              |          |                |         |                |          |           |            |                        |          |                |                 |       |            |
|     | Name                                               | <b>▲</b>   | Discount Typ | e        | Discount Value |         | Curren         | ncy      | Thresh    | old Type   | Threshold Value        | Effe     | tive From      | Effective Until |       | Unit       |
| ٩   | R BC                                               |            | 8 8C         |          | RBC            |         | A BC           |          | =         |            | R8C 88C                |          |                | R BC            |       | -          |
| ► E | 🗄 Thre                                             | shold di   | Threshold di | scount   |                | 10.00%  | EUR            |          | Quantit   | у          | 2.0                    | 000 17/0 | 5/2021         |                 |       | All        |
|     |                                                    |            |              |          |                |         |                |          |           |            |                        |          |                |                 |       |            |
|     |                                                    |            |              |          |                |         |                |          |           |            |                        |          |                |                 |       |            |
|     |                                                    |            |              |          |                |         |                |          |           |            |                        |          |                |                 |       |            |

Exemplary item in the subtab All

## Tab Discounts

In this tab a user can find information about active discounts associated with the given item, that is, the discounts which are or will be effective. More information regarding functioning of the discounts can be found in category <u>Discounts</u>.

| Ge  | eneral Parame                                      | ters Groups                        | Resources | s Price Lists | Discoun | s Sets   | Related Items   | Accounting | Analytical Description | Availability    | Attributes | Attachments | Change His | tory |
|-----|----------------------------------------------------|------------------------------------|-----------|---------------|---------|----------|-----------------|------------|------------------------|-----------------|------------|-------------|------------|------|
| Dra | arg the column header here to group by that column |                                    |           |               |         |          |                 |            |                        |                 |            |             |            |      |
| 1   | Name                                               | me   Discount Type  Discount Value |           | Currency      | Thresh  | old Type | Threshold Value | Effective  | From                   | Effective Until | Unit       |             |            |      |
| 7   | 9 BC                                               | RBC                                |           | R BC          |         | RBC =    |                 |            | A BC                   | BBC             |            | RBC         | =          |      |
|     | E Threshold di                                     | Threshold                          | discount  |               | 10.00%  | EUR      | Quanti          | ity        | 2.00                   | 000 17/05/202   | 21         |             | All        |      |

Item on the list of discounts

### Other tabs

Tab *Elements* is available for items of *set* type and is described in article *Item of set type*.

The tab is available for items of *merchandise* or *service* type only. It contains a list of all sets for which one of the elements is the given item. More information regarding sets can be found in article <u>Item of set type</u>.

Tab *Related Items* contains list of items associated with a given item. The tab is not available for items of *set* type. Detailed description of the functionality of related items can be found in article <u>Related Items</u>..

The tab *Accounting* presents default bookkeeping accounts assigned to a given item.

Detailed description of the tabs *Analytical Description* and *Change History* be found in article <<Tab Discount Codes, Analytical Description, Attributes, Attachments and Change History>>.

Note

The tab *Change History* is not available for items of *set* type with checked parameter *Retrieve elements onto document*.

## Item of set type

In the system, it is possible to define items of *Set* type, that is sets of two or more items. To do so, in the header of an item form, in the field *Type*, it is necessary to select *Set* value.

| ID: 0                    |        | Active            | <    |
|--------------------------|--------|-------------------|------|
| Code                     |        |                   |      |
| MAKEUP001-SET            |        |                   |      |
| Name                     |        |                   |      |
| Makeup set               |        |                   |      |
| Language:                |        | English           | •    |
| Sales VAT Rate           |        | Purchase VAT Rate |      |
| A 20%                    | -      | A 20%             | •    |
| Туре                     |        | Category          |      |
| Set                      | -      |                   | •    |
| Manufacturer             |        |                   |      |
|                          |        |                   | •••• |
| Brand                    |        | SKU               |      |
|                          | •      |                   |      |
| Country of Origin        |        | CN Code           |      |
|                          | ••••   |                   |      |
| Minimum Margin           |        | Basic Unit        |      |
| 0.00                     | *<br>* | item              | *    |
| Subject to discounts     |        |                   |      |
| Discount on price        |        |                   |      |
| ✓ Include in terms       |        |                   |      |
| Edit item name           |        |                   |      |
| Retrieve elements onto o |        |                   |      |

Field Type in item form header

# Parameter Retrieve elements onto document

| ID: 0 🗹 Active                             |   |
|--------------------------------------------|---|
| Code                                       |   |
| MAKEUP001-SET                              |   |
| Name                                       |   |
| Makeup set                                 |   |
| Language: English •                        |   |
| Type Category                              |   |
| Set 👻                                      |   |
| Manufacturer                               |   |
|                                            | • |
| Brand SKU                                  |   |
| <b></b>                                    |   |
| Basic Unit                                 |   |
| item                                       | r |
| ✓ Include in terms                         |   |
| Retrieve elements onto document            |   |
| Modification of a single item in documents |   |
| For received items  Allow Block            |   |
| For released items  Allow Block            |   |
|                                            |   |

Item form with checked parameter Retrieve elements onto document

Sets can be used during purchase and sale transactions, if the parameter *Retrieve elements onto document* is checked on item form. If the parameter is unchecked, the set can be subject to sale transactions only.

Checking the parameter *Retrieve elements onto document* causes that:

- The following fields and parameters in the form header are hidden: Purchase Vat Rate, Sales VAT Rate, CN Code, Minimum Margin, Discount on price, Subject to discounts, Edit item name, Country of Origin
- It is not possible to define additional units. Such set

can have only one basic unit with precision equal to 0 defined.

- It is not possible to define <<related items>> (the tab Related Items on item form is hidden)
- It is not possible to define <<discounts>> discounts can be defined for particular set elements (the tab Discounts on item form and the parameter Discount on price in the header of item form are hidden)
- It is not possible to define price for a whole set the price can be defined for particular set elements only (section *Prices* in the tab *General* is hidden)
- The tab Change History on item form is hidden and the button [Change History], available in the main menu over the list of items, is deactivated.

Moreover, upon checking the parameter in the header of item form, section *Modification of a single item in documents* along with the following parameters appear:

- Block if the parameter is checked, it is not possible to change the quantity of a single item on the list of items. Deleting an element of a set with checked *Block* parameter will delete all elements of that set.
- Allow if the parameter is checked, it is possible to change the quantity of a single element. Additionally, deleting of one element will divide a set and delete the checked element.

#### Note

The parameter *Retrieve elements onto document* is active only until the firs operation involving a set is carried out. Tab *Items* 

On the form of an item of *set* type, there is tab *Items* which contains a list of items composing a given set and allows for adding and deleting them. The list contains the following columns:

- Code
- Name
- Quantity
- Unit of Measure
- Precision (hidden column) number of decimal places with which a given unit of measure is calculated in the system.

| General  | Items     | Parameters   | Groups     | Availab   | le Sets | Price | Lists | Accountin    | g An | alytical | Descriptio | n Av | ailability | Attrib | utes | Attachme | nts      |  |  |  |   |        |                  |  |
|----------|-----------|--------------|------------|-----------|---------|-------|-------|--------------|------|----------|------------|------|------------|--------|------|----------|----------|--|--|--|---|--------|------------------|--|
| + ×      | × X       |              |            |           |         |       |       |              |      |          |            |      |            |        |      |          |          |  |  |  |   |        |                  |  |
| Drag the | column he | ader here to | group by t | hat colur | nn      |       |       |              |      |          |            |      |            |        |      |          |          |  |  |  |   |        |                  |  |
| Code     |           |              |            |           |         |       |       | Name         |      |          |            |      |            |        |      |          | Quantity |  |  |  |   | L.     | Units of Measure |  |
| 9 💷 C    |           |              |            |           |         |       |       | <b>B</b> ac  |      |          |            |      |            |        |      |          | a oc     |  |  |  |   | l.     | lec .            |  |
| L001     |           |              |            |           |         |       |       | ··· Lipstick |      |          |            |      |            |        |      |          |          |  |  |  | 1 | i 0000 | tem              |  |
| EL001    |           |              |            |           |         |       |       |              |      |          |            |      |            |        |      |          |          |  |  |  |   |        |                  |  |
| M001     |           |              |            |           |         |       |       |              |      |          |            |      |            |        |      |          |          |  |  |  |   |        |                  |  |

List of set items

# Item batch addition

In the system, it is possible to add items in a single batch. To be able to add items in a single batch from the level of the main menu, permission *Batch addition of items* must be granted to the operator. The permission can be activated from the level of the menu *Configuration*  $\rightarrow$  *Company Structure*  $\rightarrow$  *operator* group edition form  $\rightarrow$  tab *Other Permissions*. Moreover, a configuration tool must be assigned to the item group to which items are to be added in single batch.

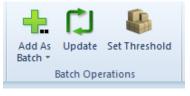

| Item     | batch   |
|----------|---------|
| addition | options |

# Adding items in single batch through the list

On the basis of created configuration tool, a user can add items through a defined list (Add in single batch  $\rightarrow$  Through List). The list of items is composed of columns defined on the basis of the configuration tool assigned to the item group. With the use of button [Add] it is possible to add new items to the list. After filling in all fields and selecting button [Save] the system generates items defined on the list.

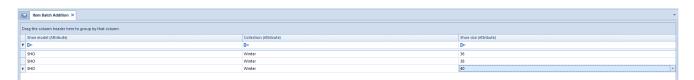

#### Items on a list of item batch addition

| Item Batch Addition                          |
|----------------------------------------------|
| Operation time: 00:00:00                     |
| 🗸 🎲 Item Batch Addition                      |
| [1/1] The item: 36SHO (36SHO) has been saved |
| ✓ ① Saving of the items completed.           |
| Number of properly saved items: 1            |
| Number of unsaved items: 0                   |
|                                              |
|                                              |
|                                              |
|                                              |
|                                              |
|                                              |
|                                              |
|                                              |
|                                              |
|                                              |
| Copy to Clipboard Close                      |
| copy to clipboard close                      |

Item batch addition window

# Adding items in single batch through matrix

Also, on the basis of a configuration tool assigned to an item group it is possible to add items through a matrix of functions. In the context menu, the following options are available:

- Add value allows for entering manually a value for functions without values defined in configuration tool
- Attach value allows for selecting a value from a dropdown list for functions with values defined in a configuration tool

| Drop the filter fiel | ds here      |             |                   |            |
|----------------------|--------------|-------------|-------------------|------------|
|                      |              |             | Drop the column f | ields here |
| Shoe mo 🔺            | Collection 🔺 | Shoe size 🔻 |                   |            |
| ✓ SHO                | ✓ Summer     | 40          |                   |            |
|                      |              | 38          |                   |            |
|                      |              | 36          |                   |            |

Item batch addition matrix

# Item history

#### **General information**

The functionality of item history enables the preview of all transactions made with a given item. To open the item history, it is necessary to click on [**History**] button available in the main menu or in the ergonomic panel above the list of items.

Note For items of Set type with checked parameter Retrieve elements onto document the button [History] is inactive. The form of item history is divided into the following tabs: Chronologically, By customer/Vendor Groups and By Customer/Vendor Codes.

In the history, only those documents are displayed to which the operator currently logged-in to the center has access.

## Tab Chronologically

Tab Chronologically contains chronologically presented list of transactions including a given item and Item Quantity in Warehouse (By Date of Receipt/Release) list.

The first list is composed of the following columns:

- Customer/Vendor Code code of customer/vendor to which a transaction document was issued
- Customer/vendor Name name of customer/vendor to which a transaction document was issued
- Type transaction document type
- Quantity item quantity expressed in the basic unit
- Value total value of an item on a document
- Price unit price of an item on a document
- Date date on which transaction document was issued
- Document Number
- Acquisition Value/Cost
- Currency
- Status (hidden by default) transaction document status

In French databases for AVCO method of queuing resources, canceled documents are displayed twice in the list, one time with date "stocked"/date of issue and the other time with the date of cancellation. The values of canceled documents in columns *Quantity, Value, Acquisition Value/Cost* are presented with opposite sign.

The list *Stock Level* presents the quantity of item available in a given warehouse calculated on the basis of the data from the list of transactions. The list contains two rows and is composed of the following columns:

- Status initial or ending stock balance of an item
- Data date of initial or ending stock balance of an item
- Quantity quantity of selected item available in warehouse on a given day
- Purchase Value
- Acquisition Value purchase value increased by additional costs (e.g., costs of transport)
- Currency

| Chronologically By Customer                                                                                          | /Vendor Groups By Customer/ | Vendor Codes |          |            |                       |      |                   |                |                        |          |
|----------------------------------------------------------------------------------------------------|-----------------------------|--------------|----------|------------|-----------------------|------|-------------------|----------------|------------------------|----------|
|                                                                                                    |                             | rendor codes |          |            |                       |      |                   |                |                        |          |
| rag the column header here to                                                                                        | group by that column        |              |          |            |                       |      |                   |                |                        |          |
| Customer/Vendor Code                                                                                                 | Customer/Vendor Name        | Туре         | Quantity | Value      | Price                 | Date | Docum             | nent Number    | Acquisition Value/Cost | Currency |
| Est.                                                                                                    | Dec                         | e ec         | E ac     | Dec        | Es:                   | Rec  | Rec               |                | Dec .                  | E ec     |
| Clothes&Beauty                                                                                                    | Clothes&Beauty              | POR          | 50.      | 000 750.00 | 15.00                 |      | 20/05/2021 POR/20 | 021/00004      | 750.00                 | EUR      |
| Undefined                                                                                                    | Undefined                   | R            | 1.       | 000 16.67  | 16.67                 |      | 20/05/2021 R/2021 | 1/00002        | 15.00                  | EUR      |
| Undefined                                                                                                    | Undefined                   | SOR          | 1,       | 000 16.67  | 16.67                 |      | 20/05/2021 SOR/20 | 021/00002      | 15.00                  | EUR      |
| Undefined                                                                                                    | Undefined                   | R            | 3,       | 000 50.00  | 16.67                 |      | 20/05/2021 R/2021 | 1/00003        | 45.00                  | EUR      |
| Undefined                                                                                                    | Undefined                   | SOR          | 3.       | 000 50.00  | 16.67                 |      | 20/05/2021 SOR/20 | 021/00003      | 45.00                  | EUR      |
|                                                                                                    |                             |              |          |            |                       |      |                   |                |                        |          |
| < <b>X</b>                                                                                                    |                             |              |          |            |                       |      |                   |                |                        | Edit     |
| <ul> <li>₹</li> <li>₹</li> <li>Tem Quantity in Warehouse (b)</li> </ul>                                              | Date of Receipt/Release)    |              |          |            |                       |      |                   |                |                        | Edit     |
|                                                                                                    | Date of Receipt/Release)    |              | Quar     | tity       | Purchase Value        | Ac   | quisition Value   |                | Currency               | Edit     |
| Item Quantity in Warehouse (by                                                                                       |                             |              | Quar     | thy        | Purchase Value<br>Dir | Ac   |                   |                | Currency               | Edit     |
| Item Quantity in Warehouse (by<br>Stock                                                                              | Date                        | 121          |          |            |                       |      |                   |                | E ac                   | East     |
| Item Quantity in Warehouse (b)<br>Stock                                                                              | Date                        |              |          | (          | () IC                 | G+   |                   |                | EUR                    | Edit     |
| Item Quantity in Warehouse (by<br>Stock<br>Dec<br>Beginning Balance                                                  | Date<br>Date<br>01/05/20    |              |          | (          | .0000                 | 0.00 |                   | 0.00           | EUR                    | Edit     |
| Item Quantity in Warehouse (by<br>Stock<br>Beginning Balance<br>Ending Balance                                       | Date<br>Date<br>01/05/20    |              |          | (          | .0000                 | 0.00 |                   | 0.00           | EUR                    |          |
| Stock<br>Dec<br>Beginning Balance<br>Ending Balance<br>Colored<br>Filter                                             | Date<br>Date<br>01/05/20    | 021          |          | (          | .0000                 | 0.00 |                   | 0.00           | EUR<br>EUR             |          |
| Etem Quantity in Warehouse (by<br>Stock<br>Be<br>Beginning Balance<br>Ending Balance<br>V<br>Filter<br>Date of Issue | Date                        | 021          |          | (          | .0000                 | 0.00 |                   | 0.00<br>690.00 | EUR<br>EUR             | Edit     |

Tab Chronologically

## Tab Resources Chronologically

The tab *Resources Chronologically* is available for databases with AVCO queuing method only. It contains a list of transactions in which a given item was involved and which affected its stock levels. Besides columns which are also available in the tab *Resources Chronologically*, the list contains additional columns:

- AVCO Unit Acquisition Price
- AVCO Acquisition Value

Columns hidden by default:

- Unit Purchase Price
- Purchase Value

## Tab By Customer/Vendor Groups

The tab *By Customer/Vendor Groups* contains information about total number and value of transactions in which a given item was involved, ordered by groups to which customers/vendors, for whom the transaction documents were issued, are assigned. The list is composed of the following columns:

- Group Code
- Group Name
- Quantity
- Value
- Price (Average)
- Currency

| Item History - [L001] ×                     |                                     |                   |         |                 |                                                                                                    |
|---------------------------------------------|-------------------------------------|-------------------|---------|-----------------|----------------------------------------------------------------------------------------------------|
| Chronologically By Customer/Vend            | for Groups By Customer/Vendor Codes |                   |         |                 |                                                                                                    |
| <b>Y</b>                                    |                                     |                   |         |                 |                                                                                                    |
| Drag the column header here to group        | by that column                      |                   |         |                 |                                                                                                    |
| Group Code                                  | Group Name                          | Quantity          | Value   | Price (Average) | Currency                                                                                                    |
| P Dec                                       | () ac                               | <b>D</b> = c      | Dec     | Esc.            | Dec.                                                                                                    |
| Customers                                   | Customers                           |                   | 8.0000  | 133.34          | 16.67 EUR                                                                                                    |
| Vendors                                     | Vendors                             |                   | 58.0000 | 883.34          | 15.23 EUR                                                                                                    |
|                                             |                                     |                   |         |                 |                                                                                                    |
| ×                                           |                                     |                   |         |                 | Edit Fil                                                                                                    |
| Filter                                      |                                     |                   |         |                 |                                                                                                    |
| Date of Issue 🗸 🗹 Fr                        |                                     | i5/2021 <u></u> ▼ |         |                 | Document Type: Mark all                                                                                      |
| Warehouse: <all> Customer/Vendor &gt;</all> |                                     | ~                 |         |                 | <ul> <li>Image: Trade-Release</li> <li>Image: Warehouse-Release</li> <li>Image: Warehouse-Receipt</li> </ul> |
| Document Status: <all></all>                |                                     | ~                 |         |                 |                                                                                                    |

Tab By Customer/Vendor Groups

### Tab By Customer/Vendor Codes

The tab *By Customer/Vendor Groups* contains information about total number and value of transactions in which a given item was involved, ordered by codes of customers/vendors, for whom the transaction documents were issued. The list is composed of the following columns:

- Customer/Vendor Code
- Customer/Vendor Name
- Quantity
- Value
- Price (Average)
- Currency

| Item History - [L001] ×      |                               |                       |            |          |              |                 |                  |      |
|------------------------------|-------------------------------|-----------------------|------------|----------|--------------|-----------------|------------------|------|
| hronologically By Customer   | r/Vendor Groups By            | Customer/Vendor Codes |            |          |              |                 |                  |      |
| •                            |                               |                       |            |          |              |                 |                  |      |
| ag the column header here to |                               |                       |            |          |              |                 |                  |      |
| Customer/Vendor Code         | b group by that column        | Customer/Vendor Name  |            | Quantity | Value        | Print days and  | Currency         |      |
| Customer/vendor Code         |                               | Customer/vendor Name  |            |          | Value<br>Doc | Price (Average) |                  |      |
| Clothes&Beauty               |                               | Clothes&Beauty        |            | 50.0000  |              |                 |                  |      |
| Undefined                    |                               | Undefined             |            | 8.000    |              | 15.00           |                  |      |
| ondenited                    |                               | onachineu             |            | 0.0000   | 133.34       | 16.07           | Low              |      |
|                              |                               |                       |            |          |              |                 |                  |      |
|                              |                               |                       |            |          |              |                 |                  |      |
|                              |                               |                       |            |          |              |                 |                  |      |
|                              |                               |                       |            |          |              |                 |                  |      |
|                              |                               |                       |            |          |              |                 |                  |      |
|                              |                               |                       |            |          |              |                 |                  |      |
|                              |                               |                       |            |          |              |                 |                  |      |
|                              |                               |                       |            |          |              |                 |                  |      |
|                              |                               |                       |            |          |              |                 |                  |      |
| ۲.                           |                               |                       |            |          |              |                 |                  | Edi  |
|                              |                               |                       |            |          |              |                 |                  | Edit |
| iter                         | ✓ From: 01/05/20.             | 1 🐨 🗹 to:             | 31/05/2021 | ]        |              | Document        | Type: 🖸 Mark ali | Edit |
| iter<br>Nate of Issue        | From: 01,05/20<br><all></all> | 1 🐨 🗹 100             | 31/05/2021 |          |              | Document        | Trade-Belease    | Edit |
|                              |                               | 11 🖉 🗸 to:            |            |          |              | Document        |                  | Edit |

Tab By Customer/Vendor Codes

#### Note

If a document is issued to an employee, then the field in column *Customer/Vendor Code* on tabs *Chronologically* and *By Customer/Vendor Codes* remains empty. Such a document is not visible on By Customer/Vendor Groups tab.

## Filtering

Below each list, there is a filter which allows for searching transactions by:

- Date of Receipt/Release
- Warehouse
- Customer/Vendor
- Document Status available values are Confirmed and Unconfirmed
- Document Type

| Filter                       |                      |                                                          |
|------------------------------|----------------------|----------------------------------------------------------|
| Date of Issue                | ✓ to: 31/05/2021 🔍 🗸 | Document Type: 🗹 Mark all                                |
| Warehouse: <all></all>       | ~                    | ⊕ ☐ Trade-Release                                        |
| Customer/Vendor 🔶            |                      | ⊞      ✓ Warehouse-Release     B     ✓ Warehouse-Receipt |
| Document Status: <all></all> | ✓                    |                                                          |

Item chronology filter

Detailed description of functioning of the filters can be found in category <<*Searching and filtering data*>>>

# Code formats (item groups)

Field *Code Format* on the form of <u>item group</u> (tab *General*) allows for specifying rules according to which the code of an item added to a given group should be defined. If an item group has a code format defined, then, on the basis of that code format, when adding an item to the group, the system verifies the correctness of the code assigned to that item by the user.

The code format is created according to the following rules of

RegEx syntax:

- First, is necessary to enter a special character which defines type and interval of characters uded in the code, e.g.
  - •[] indicating an element from a list
  - () remembering the content in brackets as an item,
  - \$ meaning the end of a row
  - adjusting to the field beginning (a character following ^ must be the beginning of an expression)
- Then, if the code is supposed to contain numbers, quantity quantifiers are used, e.g.:
  - \d any number of digits
  - \d? zero or one digit
  - \d one digit
- In order to use a white space (e.g., a space), it is necessary to add \s between expressions
- The remaining characters are entered permanently into a code format (i.e., aa\d indicates that these codes can only be in the following forms: aa1, aa2, aa3, etc.)

Basic RegEx expressions:

Expressions Defining Possible Character Types

| Expression | Meaning                                             | Negation |
|------------|-----------------------------------------------------|----------|
| [abcs23]   | Character from a list                               | [^abcs]  |
| [a-f]      | Character from a range                              | [^a-f]   |
| \d         | Figure                                              | \D       |
| ١w         | Letter of figure                                    | \W       |
| ١s         | White space character (space character, enter, tab) | ١S       |
| •          | Any character                                       |          |

Expressions defining a number of repetitions of a given

| Expression | Number of repetitions |  |
|------------|-----------------------|--|
| *          | Zero or more          |  |
| +          | One or more           |  |
| ?          | Zero or one           |  |
| {n}        | Precisely n           |  |
| {n,m}      | From n to m           |  |
| {n,}       | At least n            |  |

Exemplary use of RegEx Code Format:

| Code format                          | Exemplary Codes           |
|--------------------------------------|---------------------------|
| \d{3}-\d{2}-\d{4}                    | 215-84-6377               |
| \d*[a-z]{5}                          | 552345dress, lemon        |
| \d{5}(-\d{4})?                       | 33064, 33064-3597         |
| \d{1,2} [A-Z]{3} \d{2}               | 10 AUG 59, 5 JUL 99       |
| \(\d{3}\)[A-Za-z]{3}-<br>\d{2}@\d{2} | (305)abc-45@55            |
| \d{3}/\d{3}-\d{4}                    | 000/785-4555              |
| ((\d) ([1][0,1])):[0-5]\d[A,P]M      | 5:30PM, 10:05AM           |
| \d{1,2}' \d{1,2}''                   | 5' 6", 12' 11''           |
| 4\d\w{3}-\d                          | 41G1A-2, 42222-2, 41aaa-2 |
| aaa[1-4]?\d                          | aaa1, aaa21, aaa49, aaa40 |

A code format can be also a part of a <u>configuration tool</u>, however, in such case, the following expressions are not handled:

• expressions containing special characters:

- ∖d
- \W
- \s
- ∎ \*

•+ •{n,}